Android mobile phone client-side manual

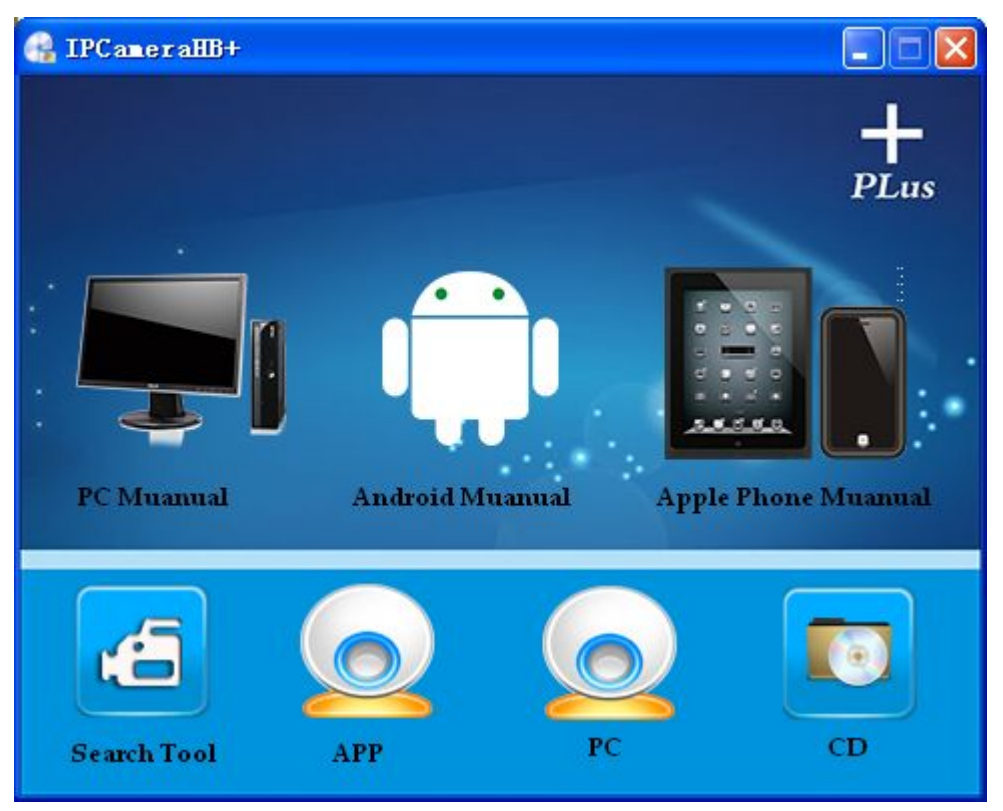

Android Phone client-side (note: to ensure that mobile phone can connect to the Internet when you are in the use of mobile phone software)

## 1.download path

1. Method one: to find a name for {mobile phone client}, {Android mobile phone cilent-side} within the product comes with CD, documents in the file "IpcameraHBP1.0.0.2. Apk" copy to mobile phones for installation.

2Method two: in the Google store, 91 assistant, pea pod and so on, search the keywords such as"coolcamHBP" to download and install.

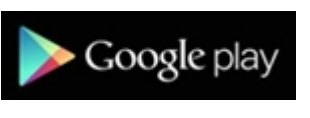

(Google store) (pea pod)

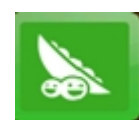

2.software installation

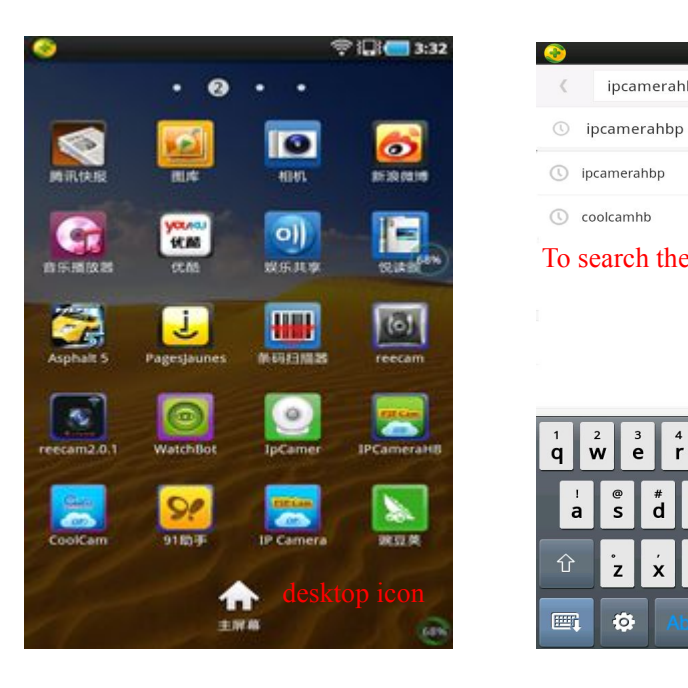

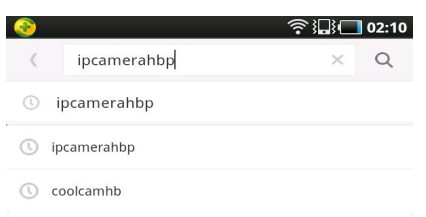

To search the keyword "coolcam HBP"

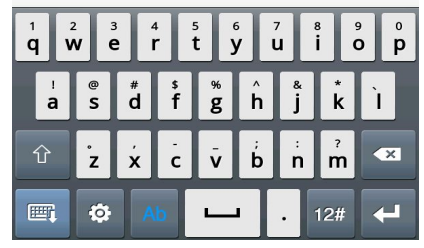

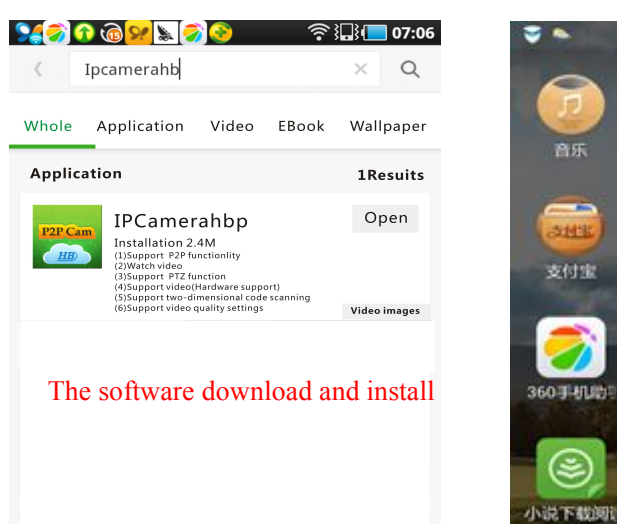

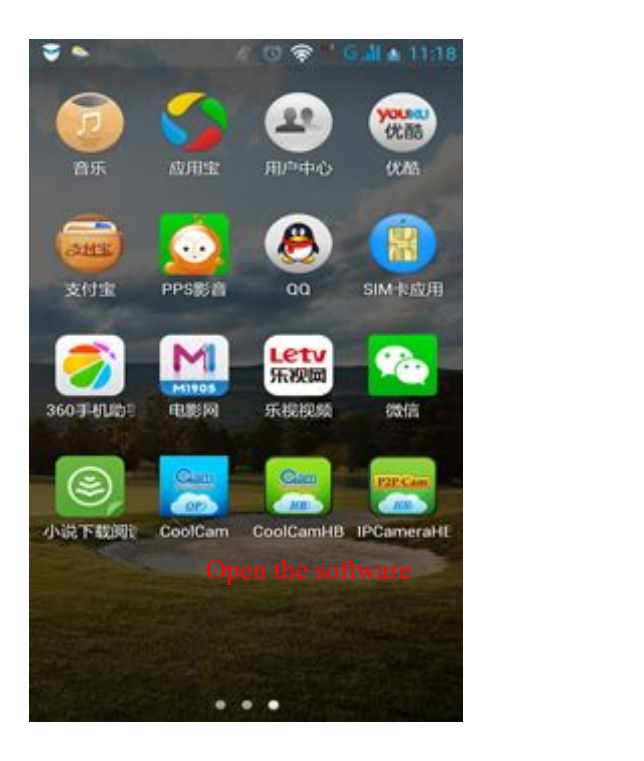

3 the initial interface

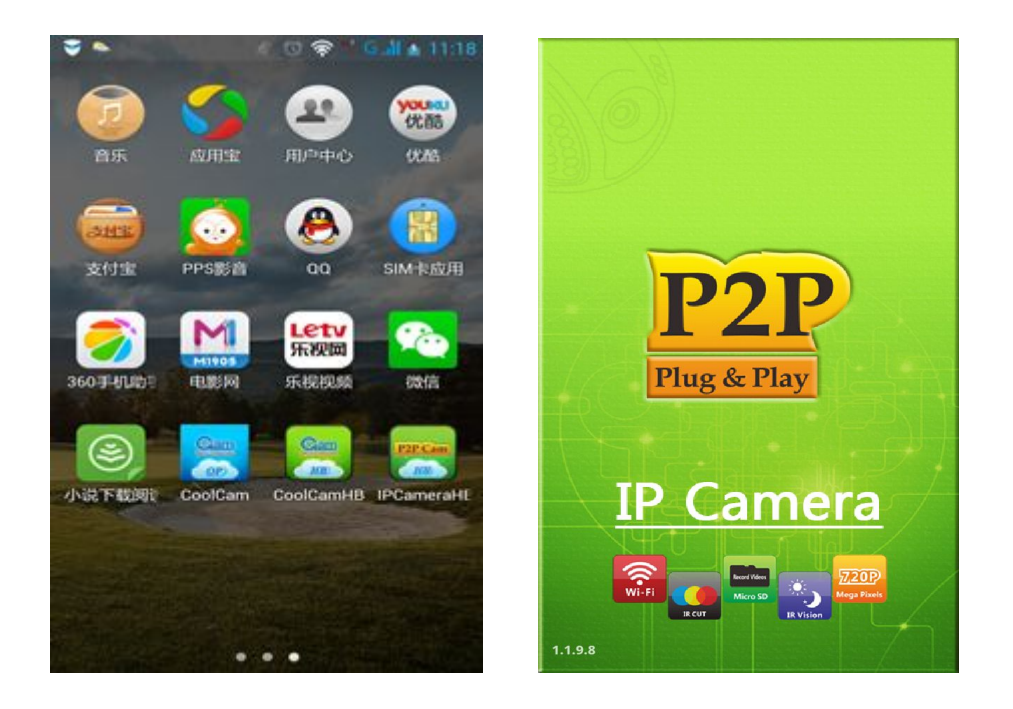

3.adding the device

adding process:

Mothod one : click the "new camera" in the camera list interface,, then click "the search" button in the new adding interface, the client-side will search the camera which is use some LAN and the mobile phone, then click on search to the device, finally, click finish to complete adding.

note: camera's password is admin by default.

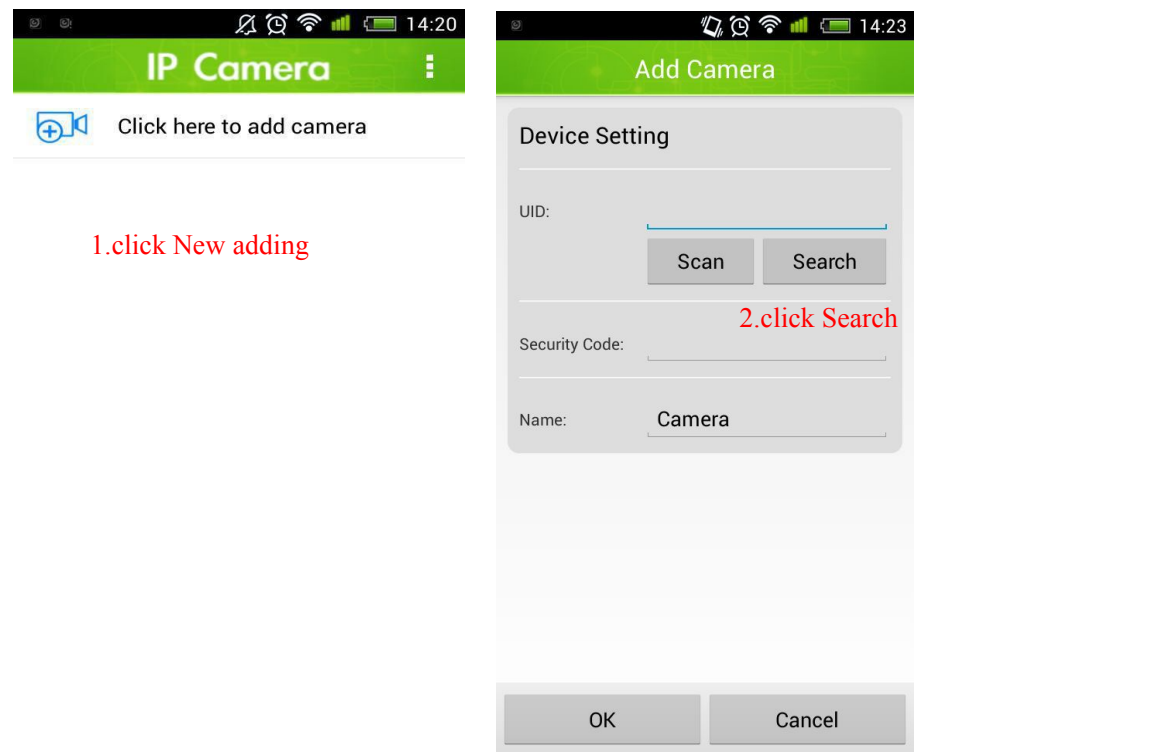

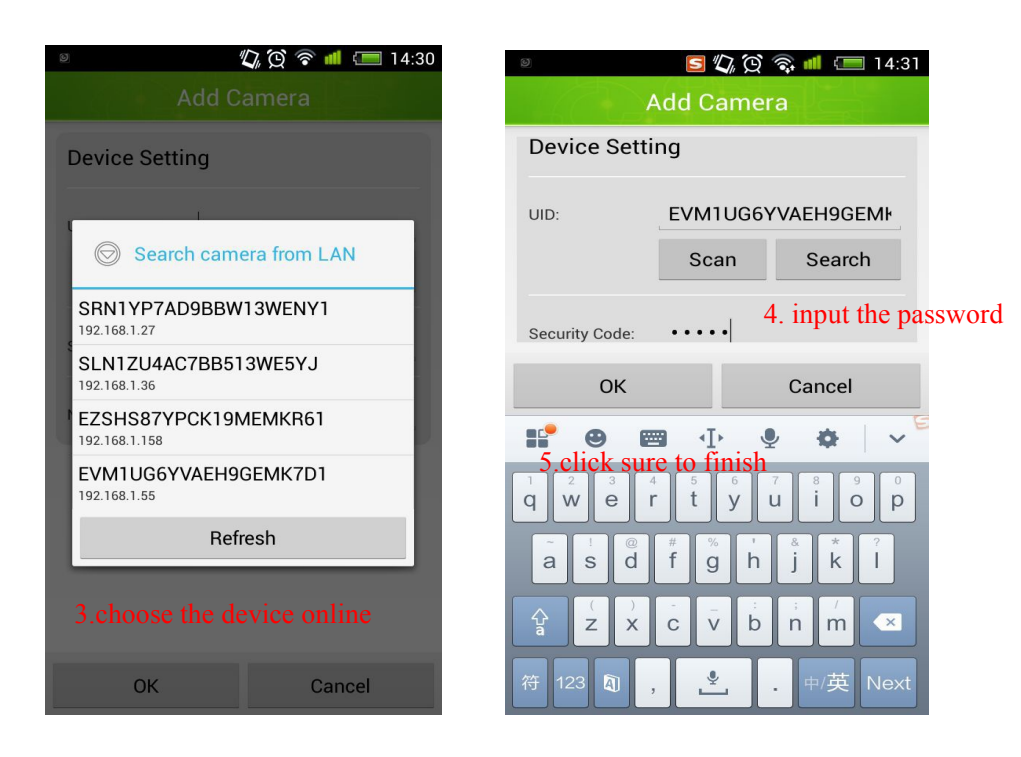

Method two:

Click "scan barcode" in the new adding interface, then scan the QR code on the camera body

stickers  $\overrightarrow{a}$ , inmput the password, click sure to complete.

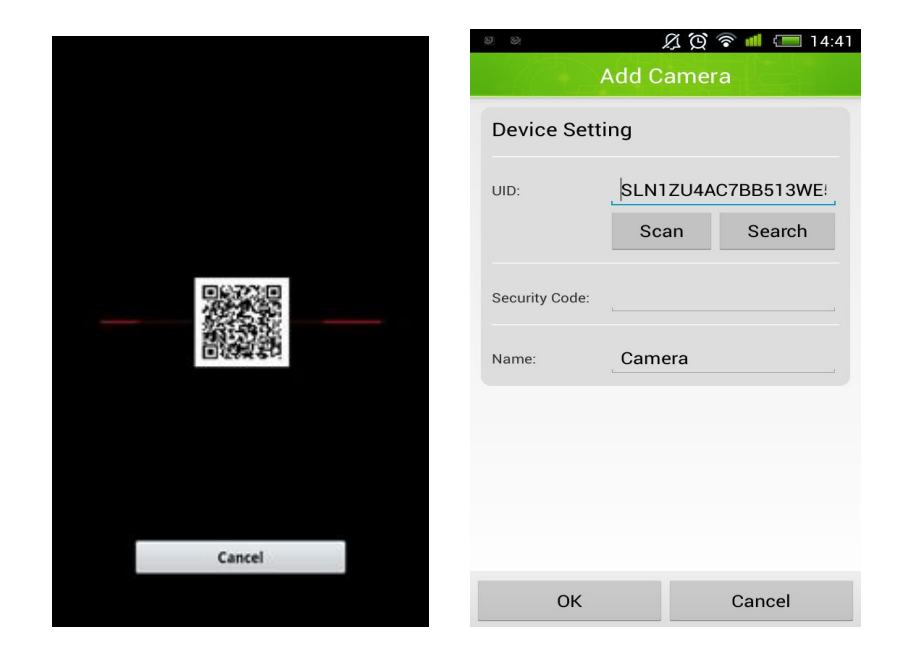

Method three:

Input the camera ID number in the UID text box of the new adding interface can be done to add.( this method can add the remote cameras for visit)

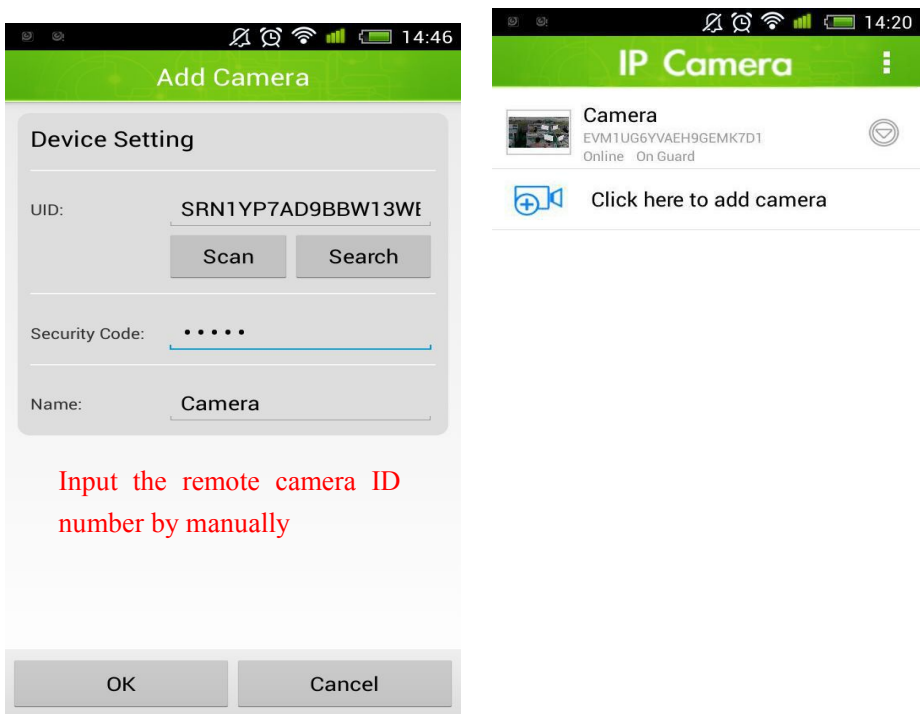

4.to watch through the Monitoring interface

Functional scroll bar sliding to the left to see more function

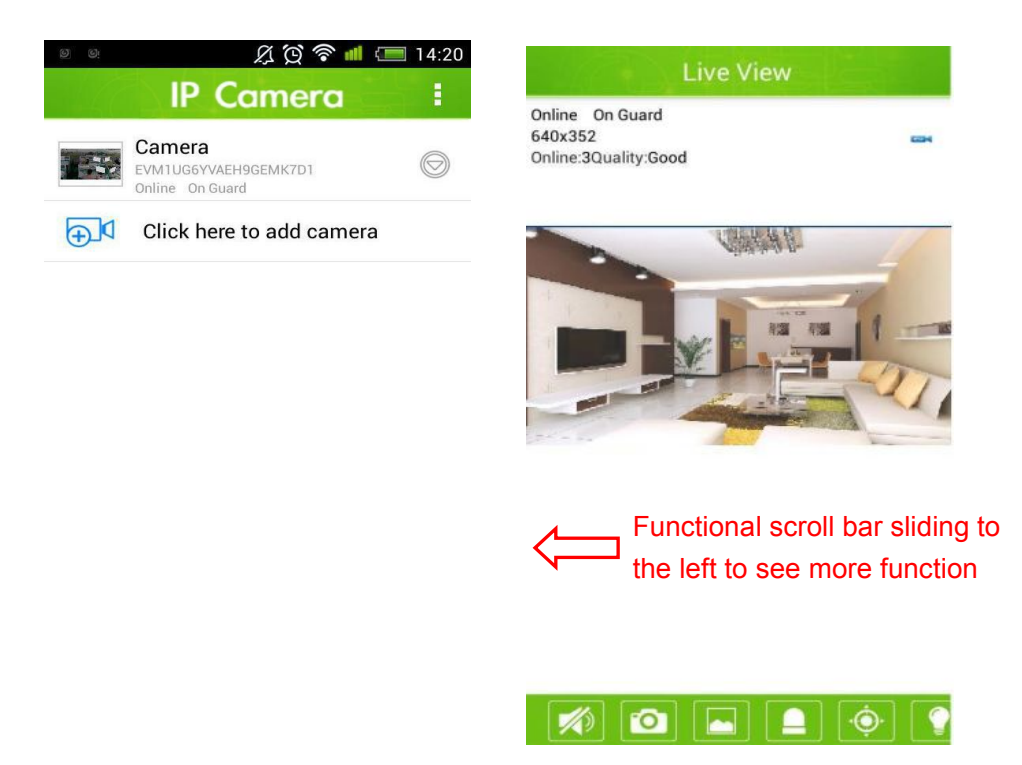

Note: If suppoting the use of the device and NVR, to check the NVR multi-image, see trailer page setting。

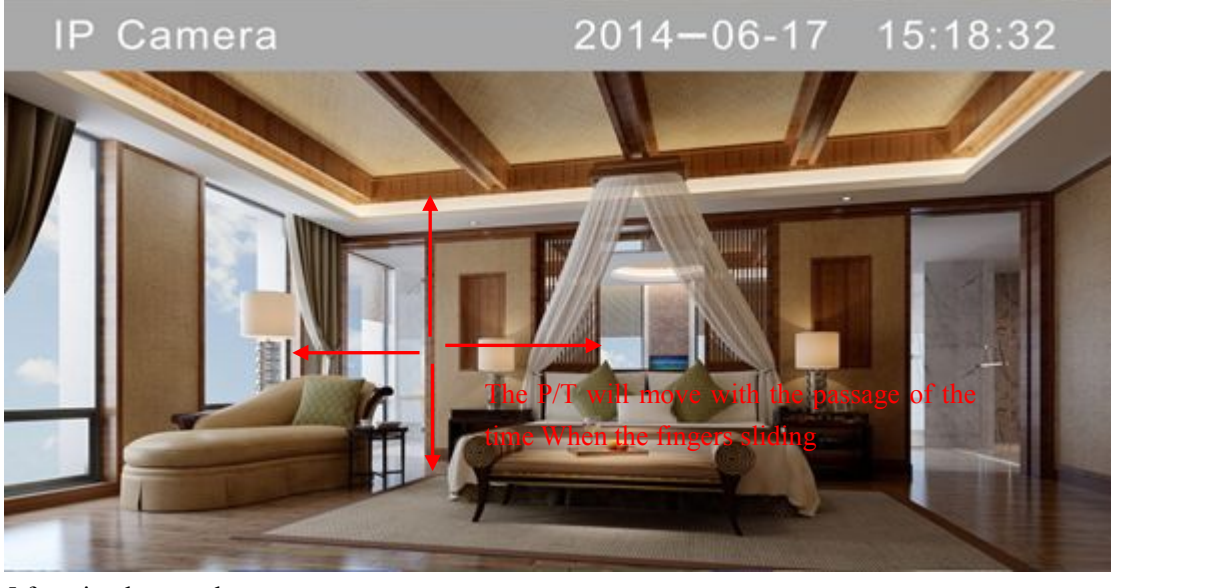

5.function button shows

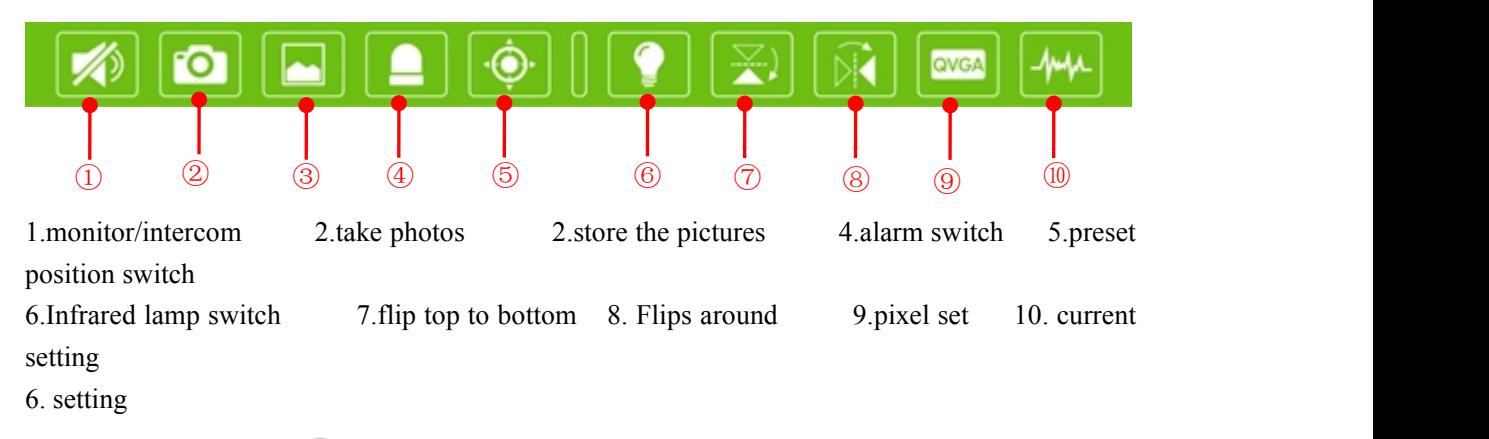

Click the circular arrow  $\bigcirc$  into the setting, there are devide into 【reconnection 】【alter the camera】【view the events】【view the snapshot】【 delete camera】 in the setting.

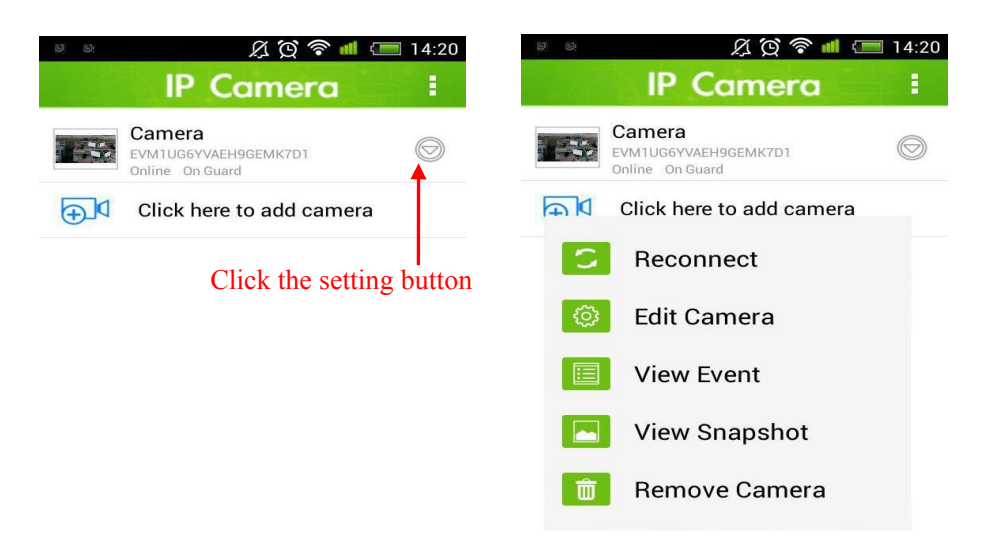

6.1 reconnection camera

When the network under the premise of good, the camera not connected, it's ok just click the "conect"。

6.2 alter the camera

It can alter the camera's name and 【advanced setting】【alarm setting】【time setting】as well as other parameters 。

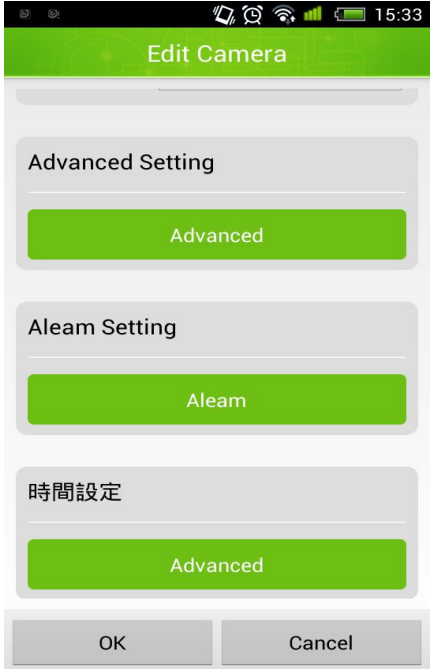

There have some related setting such as [alter password] [video setting] [WIFI setting] [event settings】【recording setting】in the advanced setting.

> Password setting

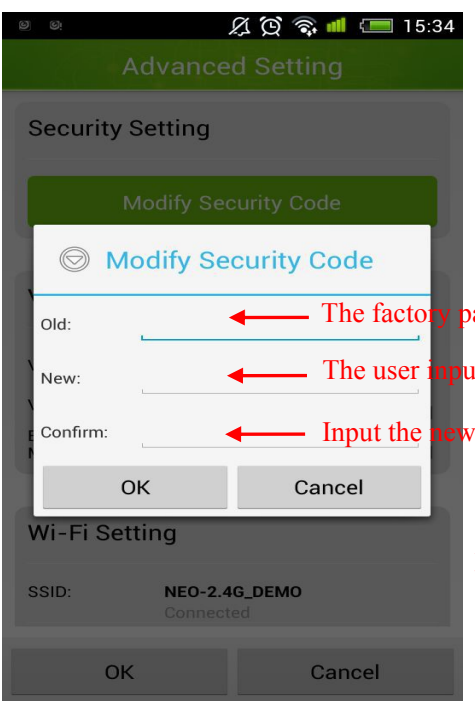

Input the password currectly twice, click the sure botton, alter the password sucessfully - Input the new password again The user input the new password The factory password is admin by default

## $\triangleright$  Video setting

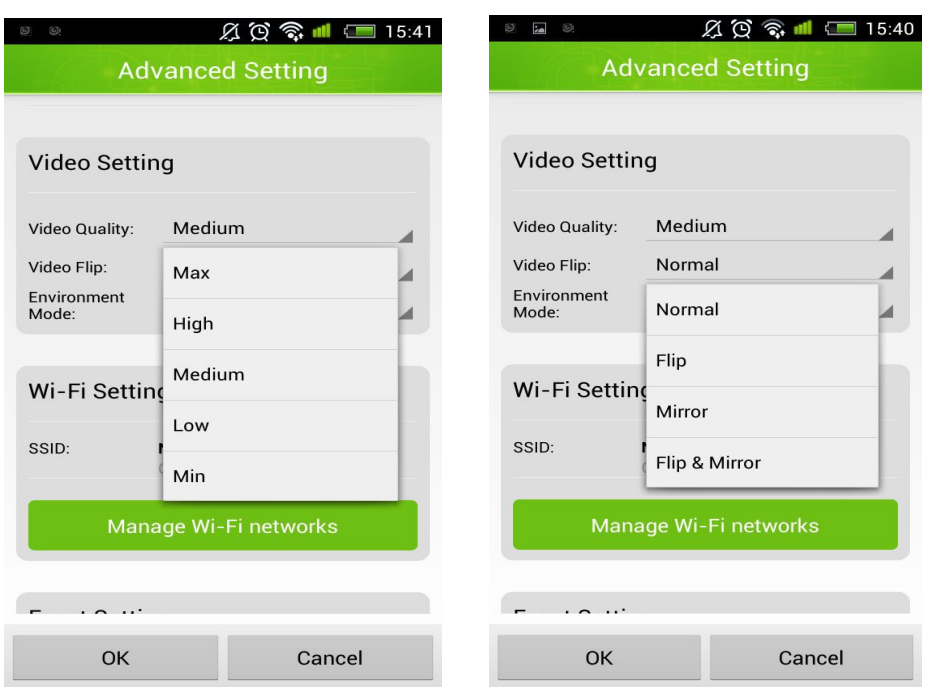

the video quality is medium ,the environmental pattern image to flip is norma, indoor mode is 50 hz by default in video setting.

## $\triangleright$  WiFi setting

click I managed WIFI network I, choose accessories wireless hotsopt, input the wireless password, just click the sure is ok.

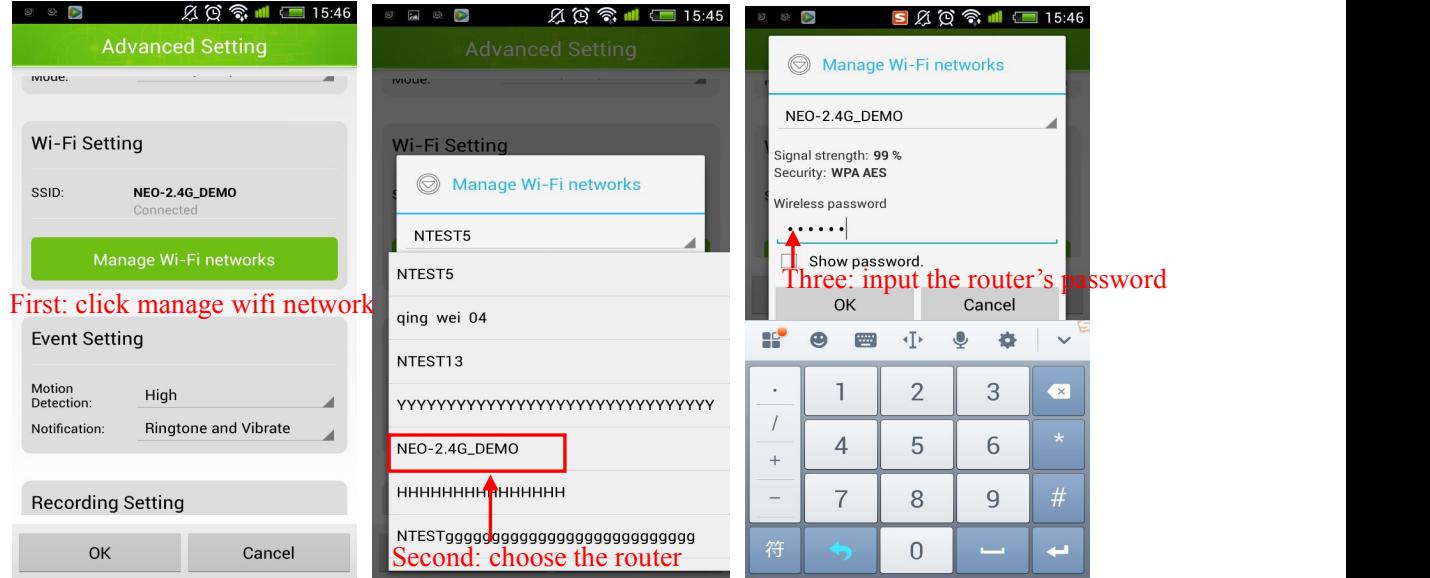

# $\triangleright$  Event setting

In the event setting, motion detection fly "low" "medium" "high" "supreme", the event is devided into "quiet mode""ring""vibration""ringing and vibration"

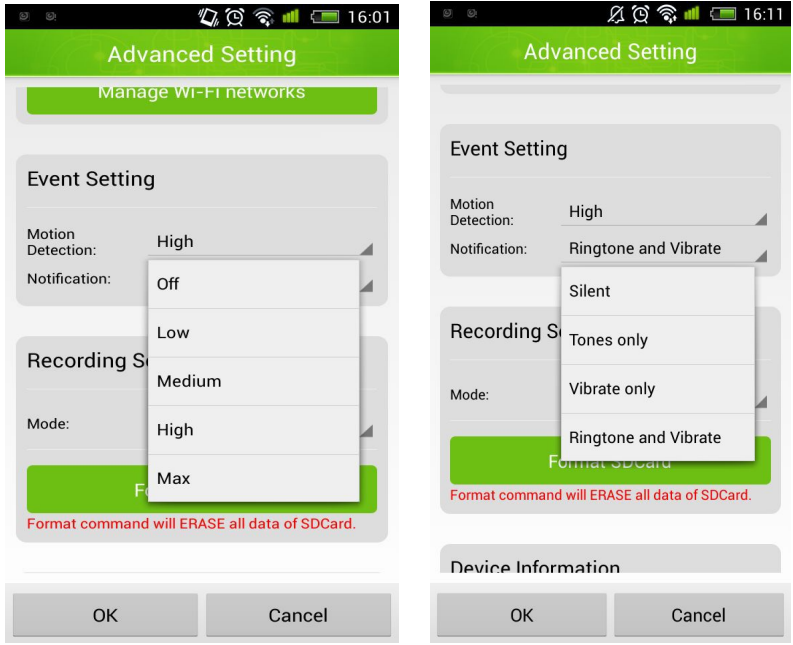

## > Recording setting

Recording setting is devided into  $:$  all-weather recording, alarm recording

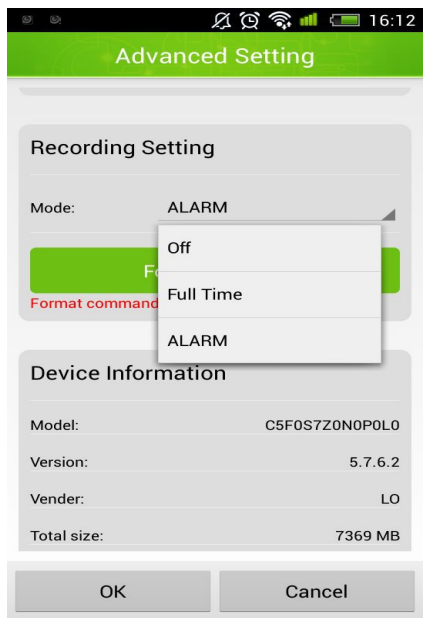

## 6.3 alarm recording

The alarm preset positon is devided into : "safety protection" "motion detection" "input alarm device""alarm preset position linkage""alarm linkage""email notification""alarm SD card recording""message push rervice"

 $\geqslant$  6.3.1 safety protection

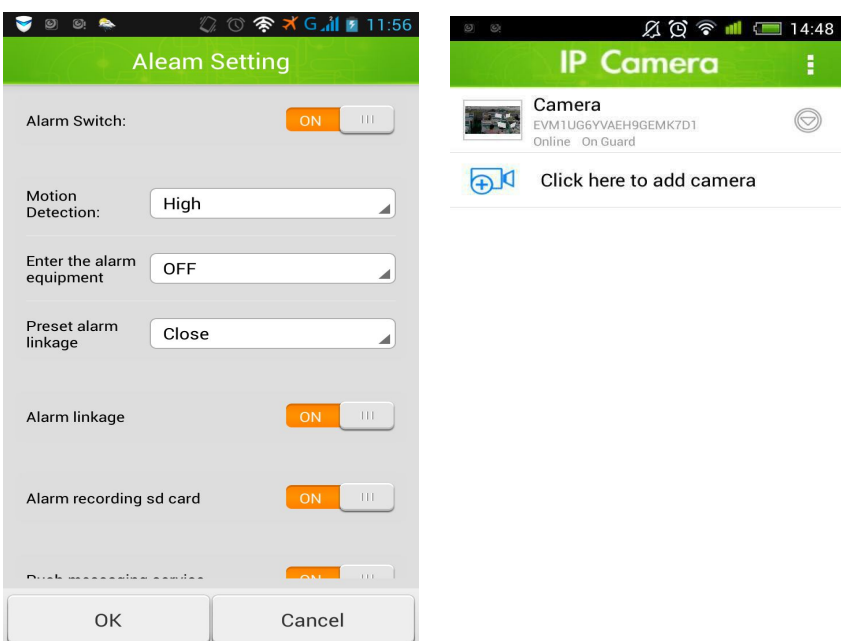

#### $\geqslant$  6.3.2 motion detection

The motion detection is devided into "low" "medium" "high" "supreme",the higher motion detection, the higher sensitive

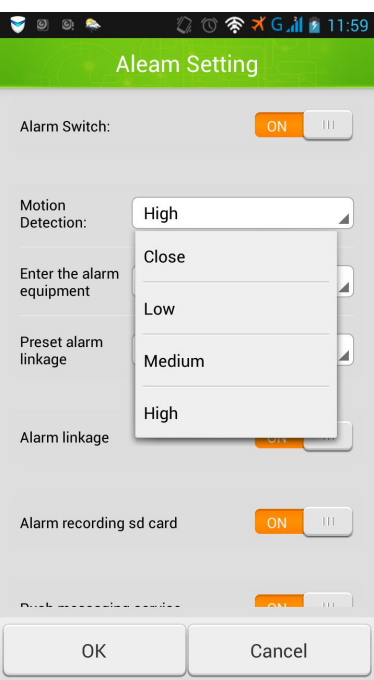

 $\triangleright$  Input alarm device Access alarm, click it open.

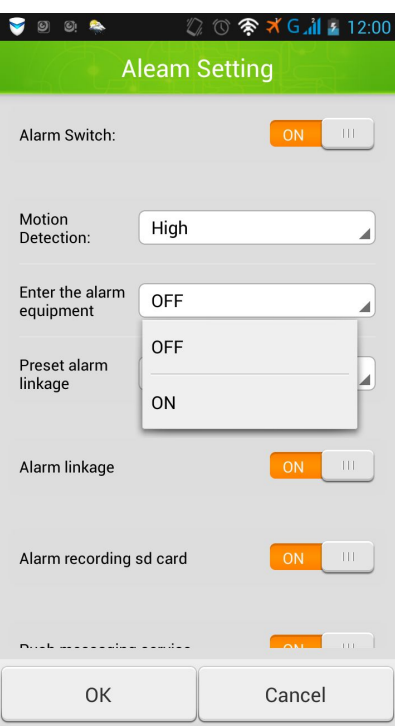

alarm preset position linkage

set the alarm preset position,it will be alarm when the camera abtain the range of preset position.

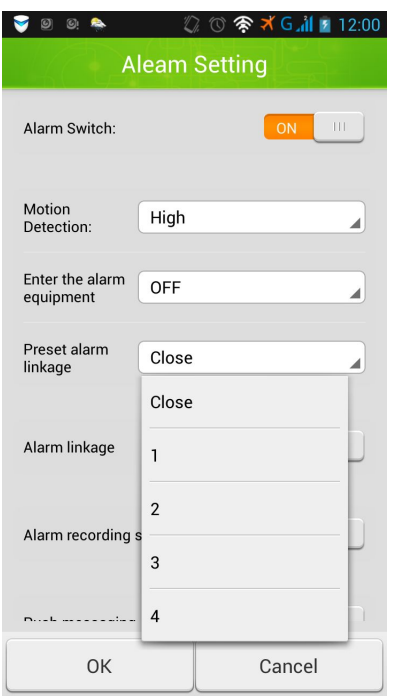

 $\triangleright$  SD card recording, push message.

Alarm SD recording: when alarming to capture the video it will be stored in the SD card.. Message push: that will be send alarm message when it's on motion detection...

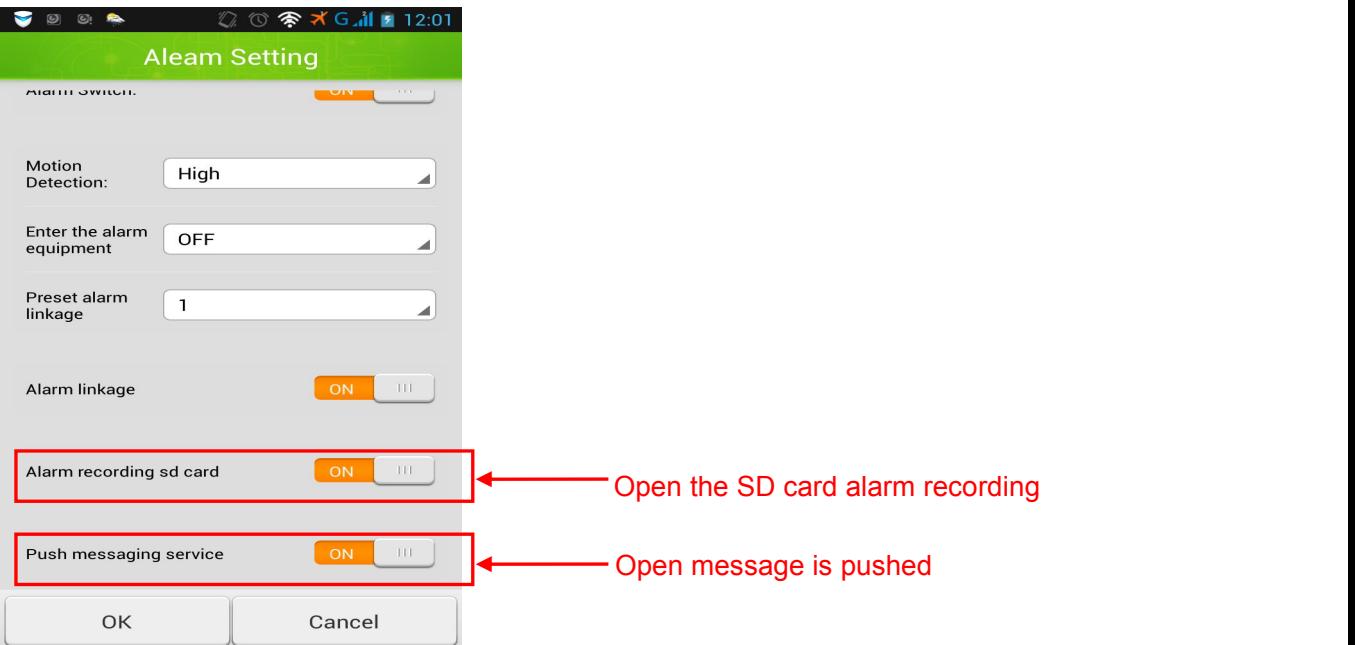

7.time setting

time setting is devided into "time zone" "automatic timing" "NTP server"and"local time calibration"

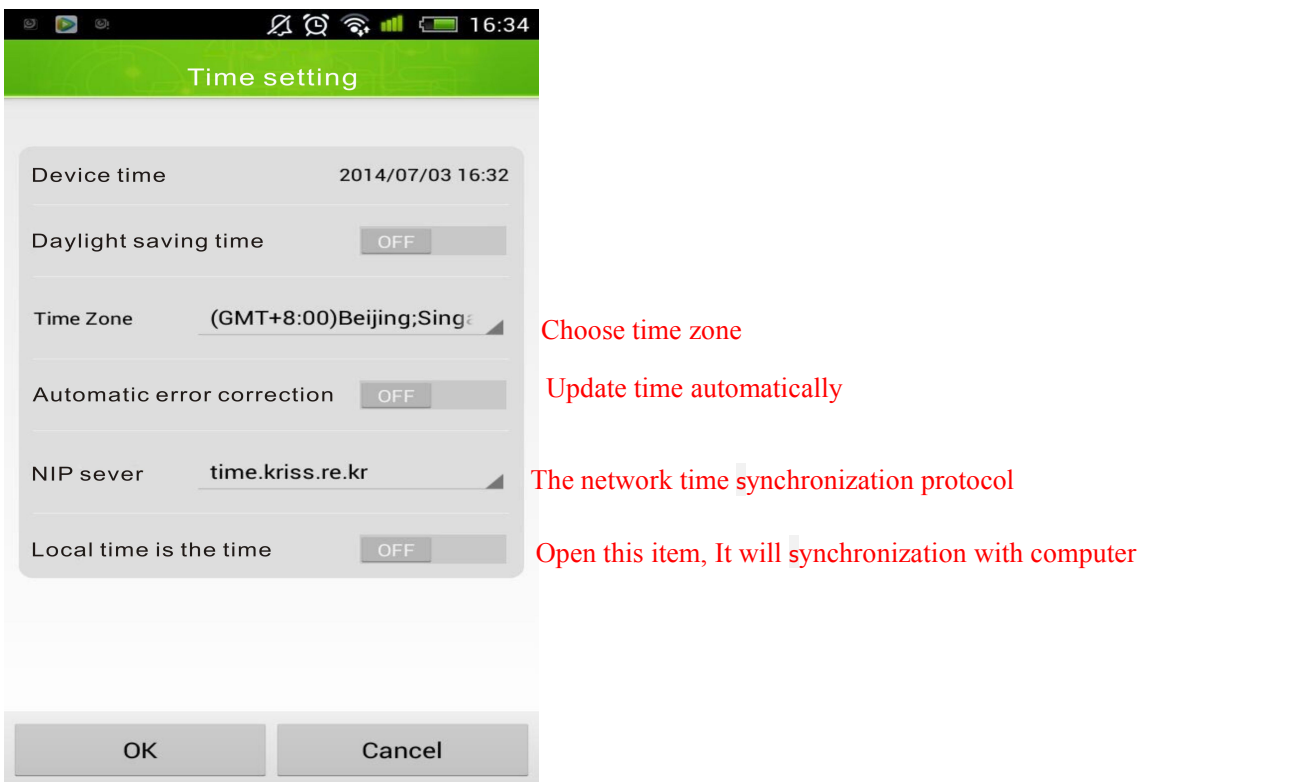

## 8.view events

TO view the motion alarm detection recording of SD card.

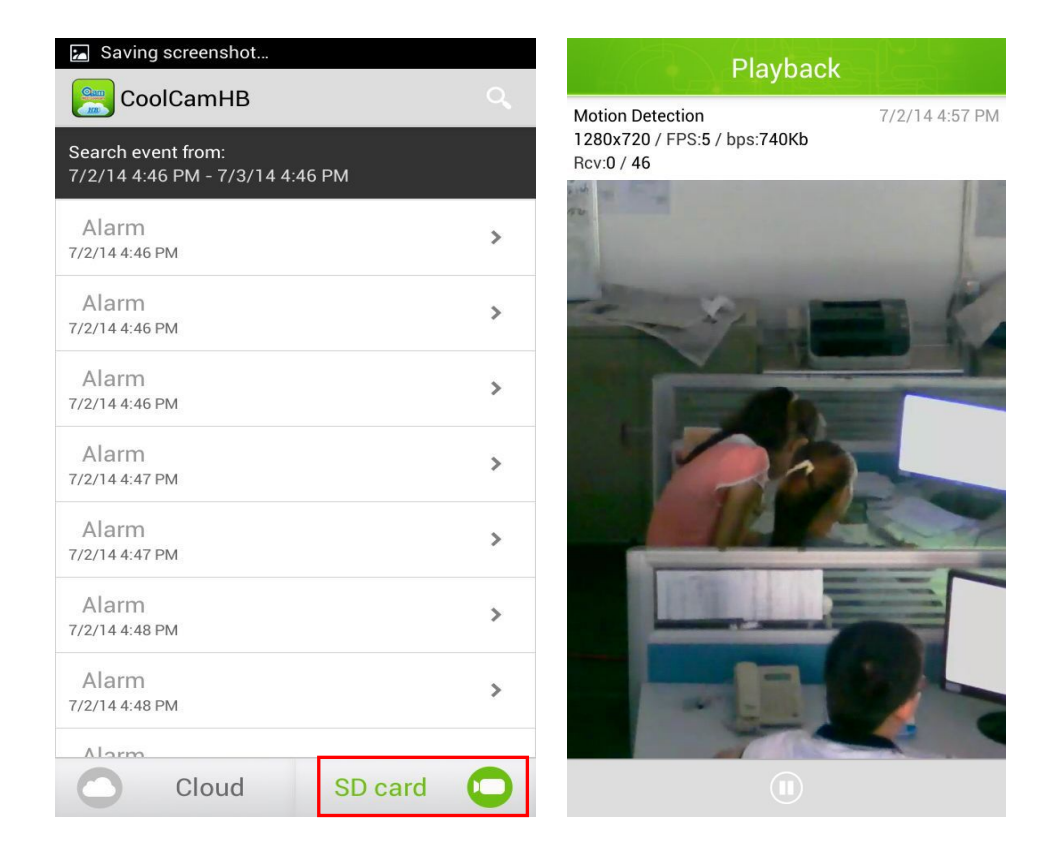

# Viewing alarm pictures

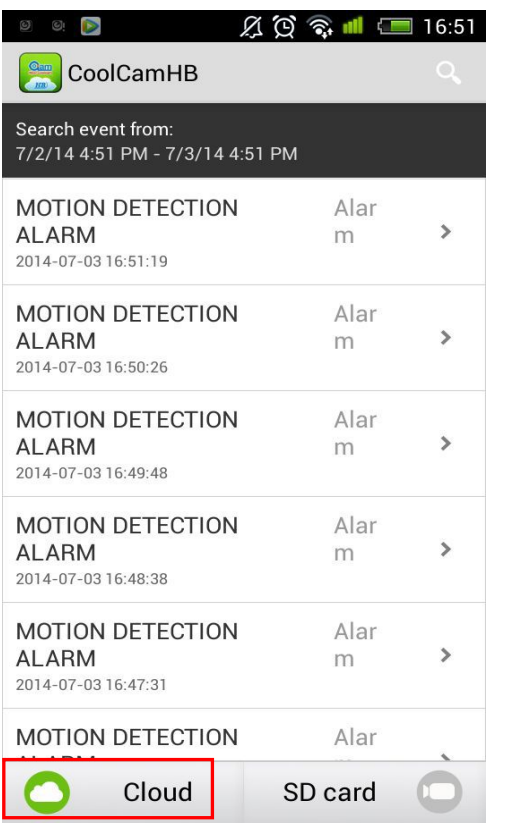

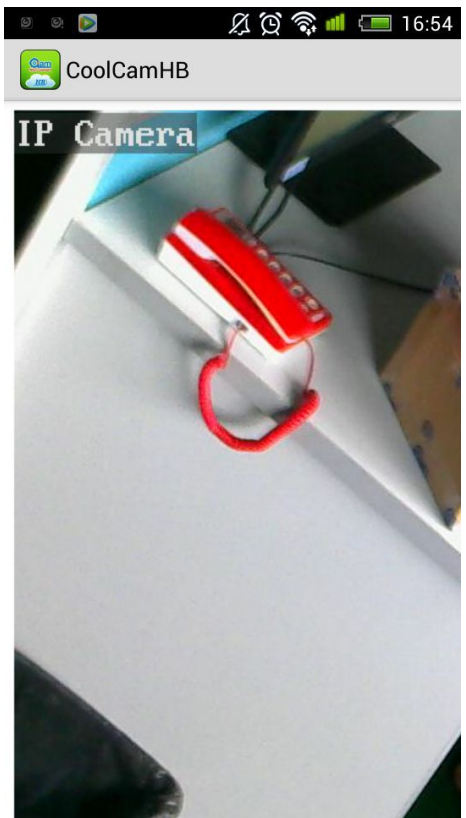

9.view the snapshot

to view the capture pictures

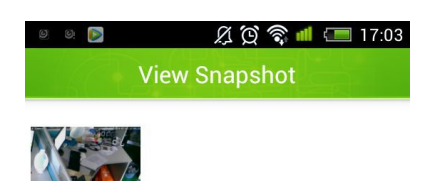

### 10.delete camera

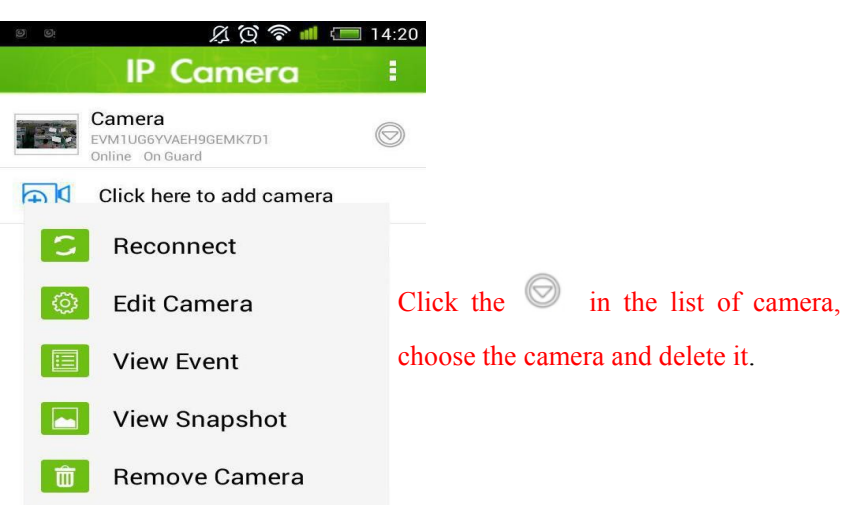

## remark:

11.adding NVR

To find the advanced setting in the network setting of NVR, to add the UID number to mobile phone in P2P setting.

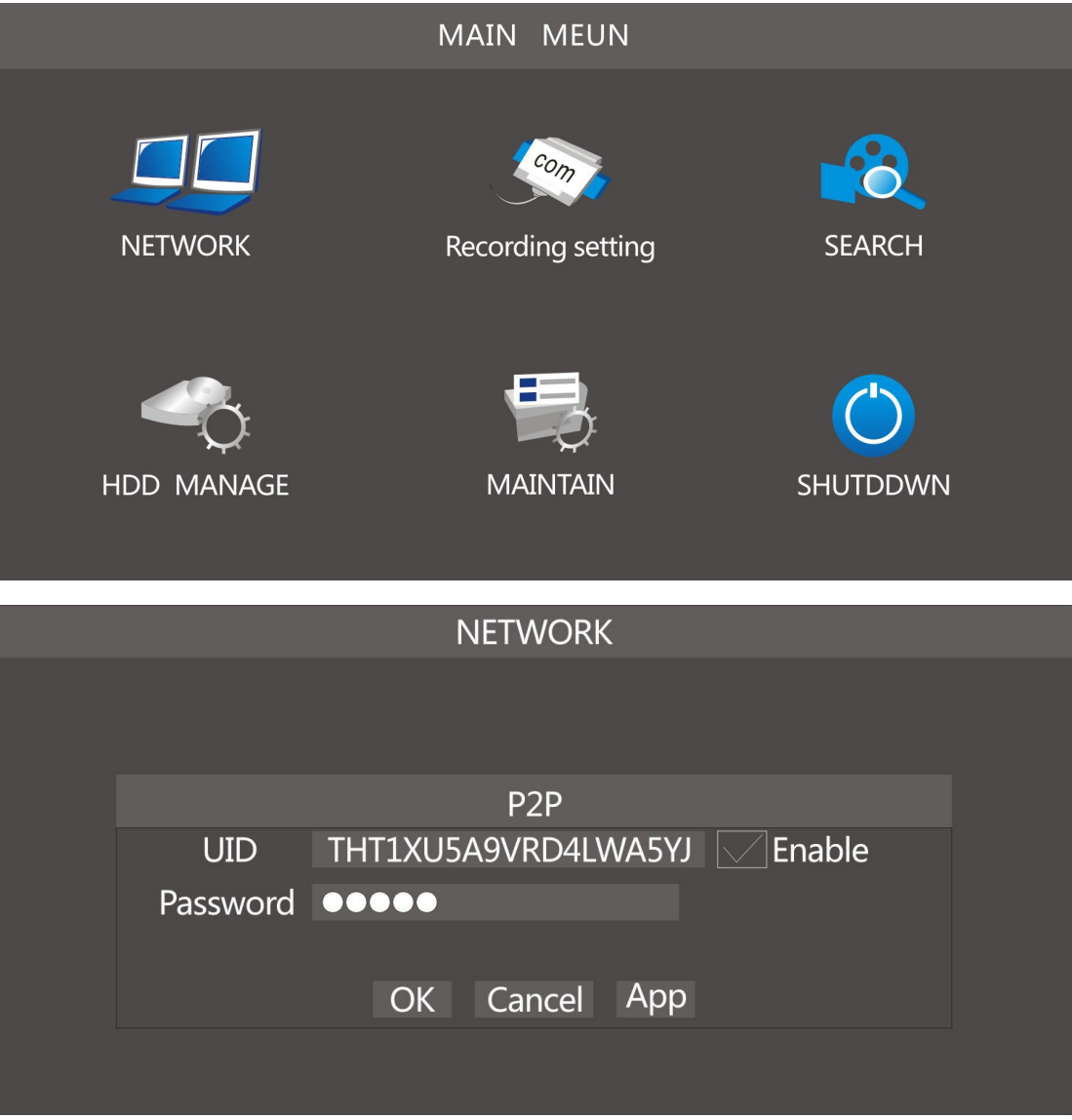

Add the UID number to the mobilephone.

click  $\bullet$ , there will be four channel such as "CH1" "CH2" "CH3" "CH4", Each channel represents a camera monitoring image, each channel can be switched with each other, it's convenient to watch the monitoring conditons of each channel.

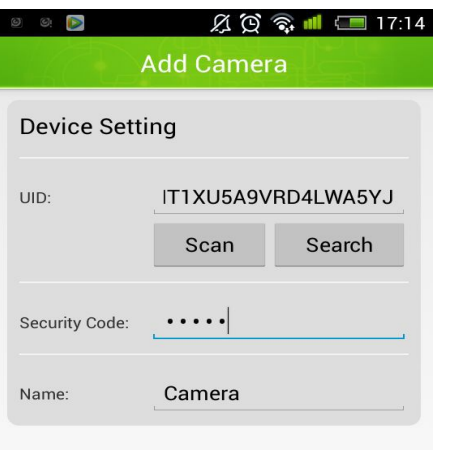

Online On Guard<br>640x352<br>Online:3Quality:Good

**COM** 

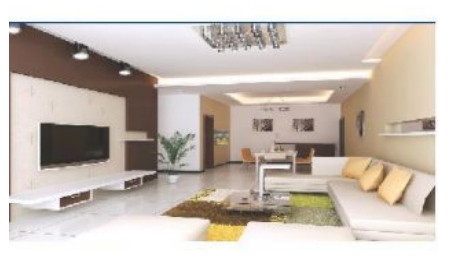

The password is 888888 by default when adding the NVR device.

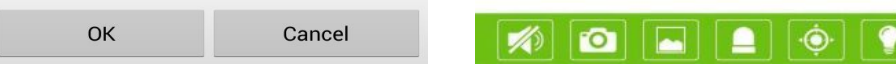